# **Come prenotarsi alle Aule Studio**

**Aprire l'app MyUnito+** 1

Nella **tendina in alto a sinistra selezionare "Aule Studio"** 2

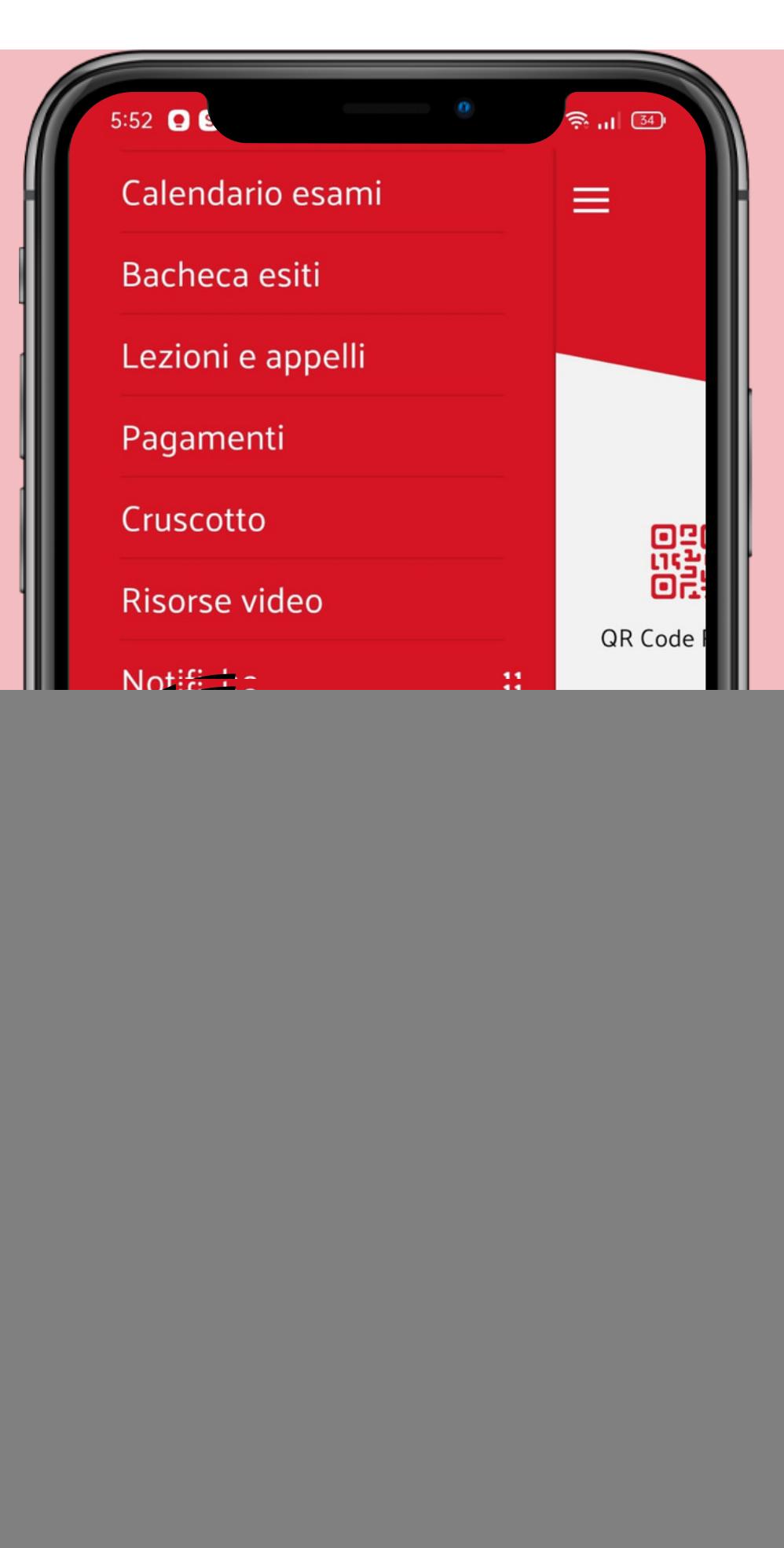

![](_page_1_Figure_0.jpeg)

![](_page_1_Picture_1.jpeg)

# UNIVERSITÀ<br>DEGLI STUDI<br>DI TORINO

 $\hat{=}$   $||$   $(33)$ 

## **Cerca Sale Studio**

unito.it

L'UNIVERSITÀ DI TORINO ON LIM

Attenzione: L'orario di apertura delle Sale Studio potrebbe variare nel fine settimana e nei giorni festivi.

### Edificio

Campus Luigi Einaudi

Digita il nome o l'indirizzo delle strutture in cui desideri cercare.

#### + Mostra elenco completo degli edifici

Campus Luigi Einaudi<sup>O</sup>

Data (gg/mm/aaaa)

雦

 $\odot$ 

11/04/2022

Ora (oo:mm)

09:00

Cerca Sale Studio

Una volta comparsi i risultati della ricerca, **selezionare quello che si preferisce** cliccando **"Prenota il tuo posto"** 6

E' possibile scegliere tra:

- Sala studio "Break"
- Sala studio lunch room
- Sala studio Open Space
- Sala Studio Alta voce
- Sala Studio C1

Esempio:

![](_page_2_Picture_91.jpeg)

**Cliccare** su **"Iscriviti"** 8

![](_page_3_Figure_3.jpeg)

![](_page_3_Figure_0.jpeg)

Nel calendario di Campusnet, **selezionare il giorno e l'orario prescelto;** 7